## **Photoshop Exercice : effet de trame**

**Outil dégradé Filtre Pixellisation>demi-teintes couleur Couches alpha Fonction Remplir Styles de calque**

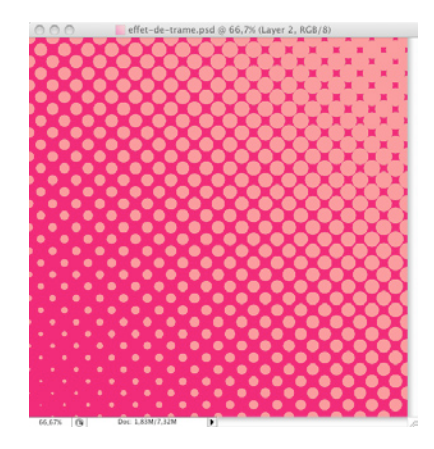

Ouvrez Photoshop

Créez un nouveau fichier de 800x800 pixels à 300dpi avec un fond blanc.

1• Créez un nouveau calque, nommez-le «trame».

2● Cliquez sur l'outil Dégradé (1) puis sur cliquez sur la zone de dégradé située en haut de l'interface pour modifier le type(2). Enfin, choisissez dans la fenêtre qui s'ouvre le dégradé nommé Noir & Blanc et validez (3).

Tracez alors un dégradé sur votre claque. Cliquez en haut de l'image avec l'outil puis tout en laissant le bouton de la souris enfoncé, déplacez le curseur vers le bas de l'image. Validez en relâchant le bouton.

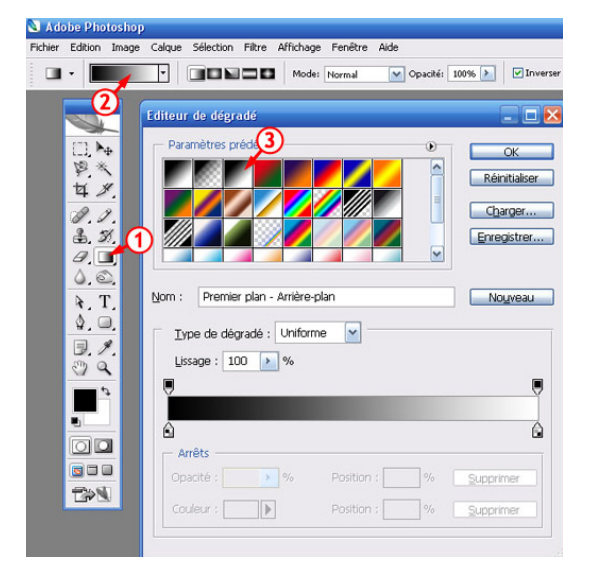

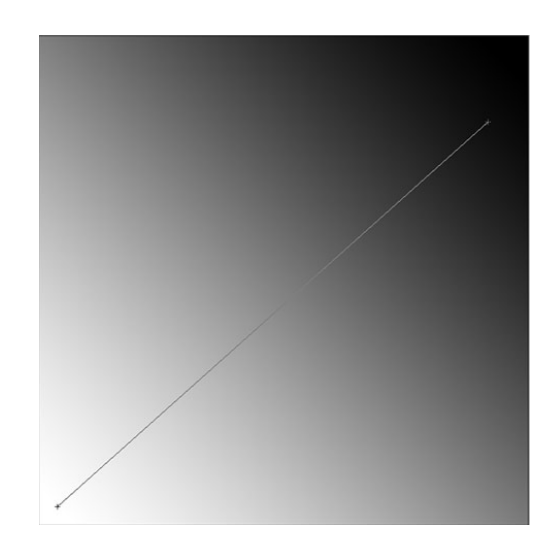

3• Appliquez ensuite un filtre pour réaliser les points de trame. Filtres > Pixellisation > Demi-teinte couleur... Entrez alors les valeurs ci-dessous et validez. Vous devriez obtenir quelque chose qui ressemble à cela.

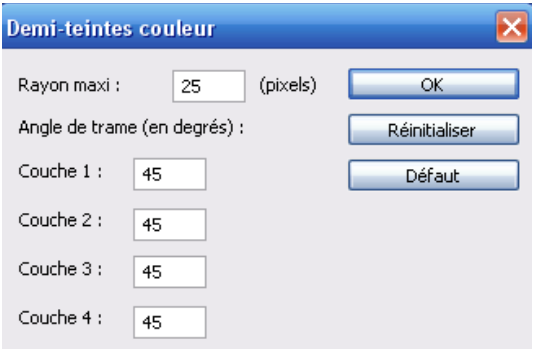

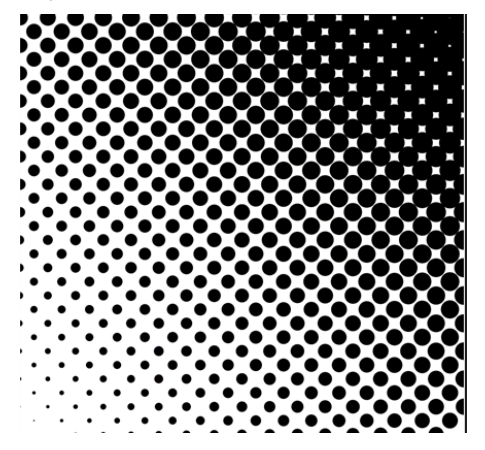

## **Photoshop Exercice : effet de trame**

 $4\bullet$  Faites un Pomme + A (Ctrl + A) pour sélectionner l'ensemble de calque. Faites un Pomme+ C (Ctrl + C) puis cliquez sur l'onglet Couches à coté de votre palette de calques. Là, créez une nouvelle couche et collez votre image (Pomme + V ou Ctrl + V). Vous venez de créer une couche Alpha ou le noir est transparent et le blanc opaque.

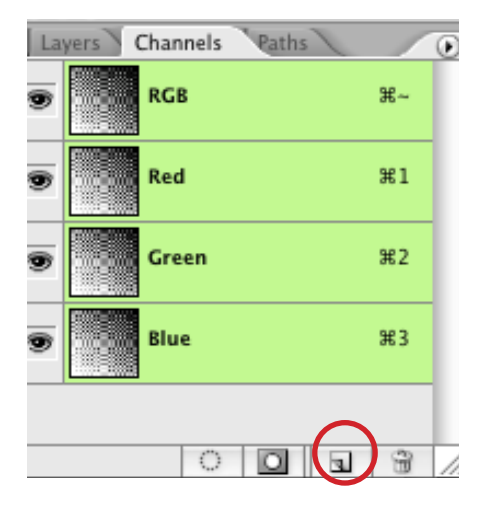

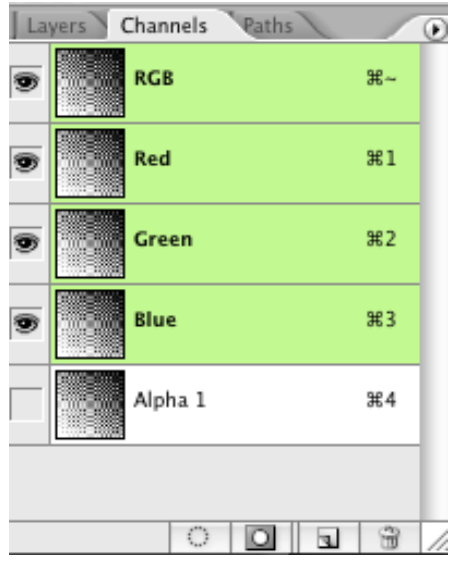

5• Faites simplement un clic sur la couche Alpha 1 nouvellement créée avec la touche Pomme (ou Ctrl) enfoncée. Une sélection apparaît alors à l'écran. Revenez dans l'onglet Calques, créez un nouveau calque. Choisissez alors une couleur dans le sélecteur de couleur (de premier plan par ex.) Faites ensuite Édition > Remplir : choisissez la couleur de premier plan dans la liste et validez.

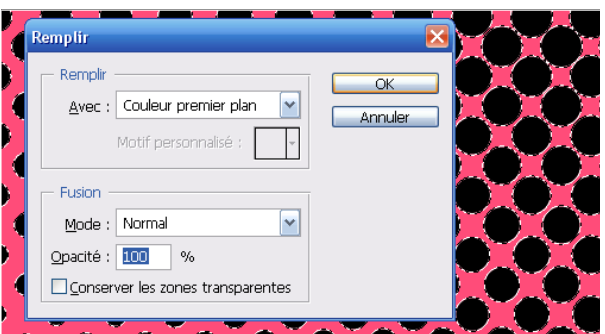

6• Inversez la sélection, choisissez une autre couleur et remplissez.

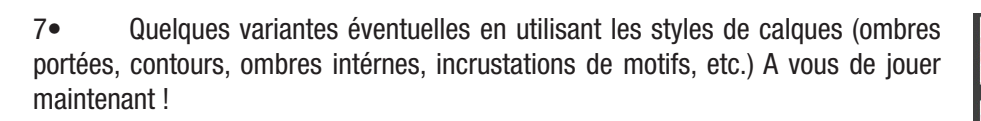

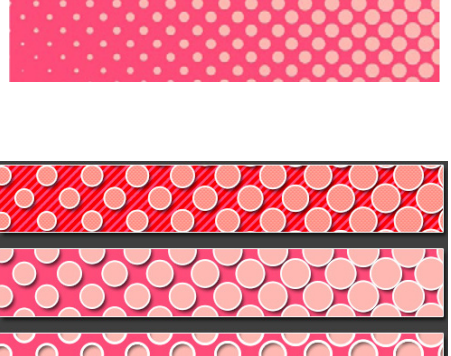